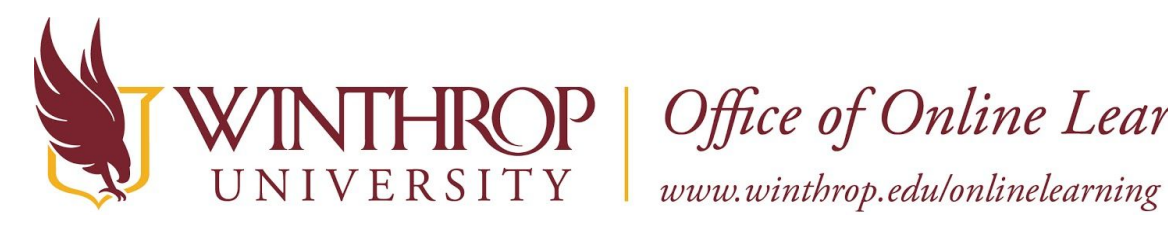

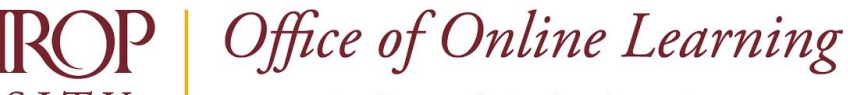

# **Create a Web Link on the Course Menu**

#### **Overview**

This tutorial will explain how to create a **Web Link** on the **Course Menu**. Place Web Links on the Course Menu when they are important resources for students to visit and revisit throughout your online course.

## **Quick Steps**

Course Menu > Add Web Link > Name > URL > Make Available > Reorder

#### **Step 1**

To create a Web Link on the Course Menu, click the *Add Menu Item* icon [1] on the Course Menu and select "Web Link" [2].

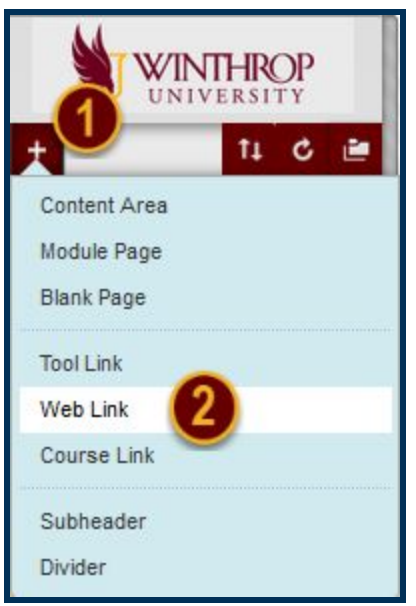

### **Step 2**

The Add Web Link menu will display. Use the Name field [3] to give the link a title and the URL field [4] to paste the website's URL. Optionally, check the "Available to Users" checkbox to make the Web Link visible to participants.

When finished, click the *Submit* button [6].

This work by Winthrop University's Office of Online Learning is licensed under the Creative Commons Attribution 4.0 International License. To view a copy of this license, visit http://creativecommons.org/licenses/by/4.0/.

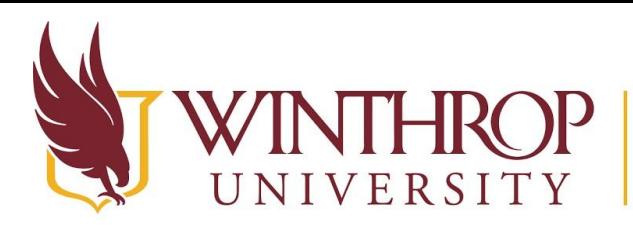

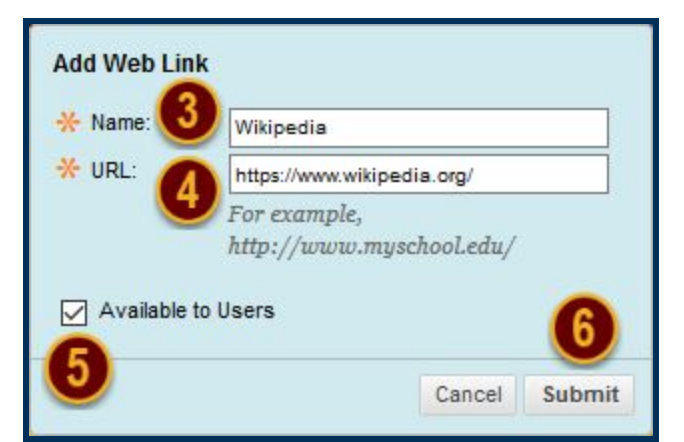

### **Step 3**

The Web Link will populate at the bottom of the Course Menu.

If you did not make the Web Link Available in [Step 2](https://docs.google.com/document/d/1MqPTA3dZ0ZMgNzBJKzIZH9dyWCufq5Yh5oAUU5-43ws/edit#heading=h.bgyhbupg0utw), you can change the Web Link's Availability by clicking the Item Options arrow that follows the Web Link's title in the Course Menu [7]. From the Item Options menu, select "Show Link" [8].

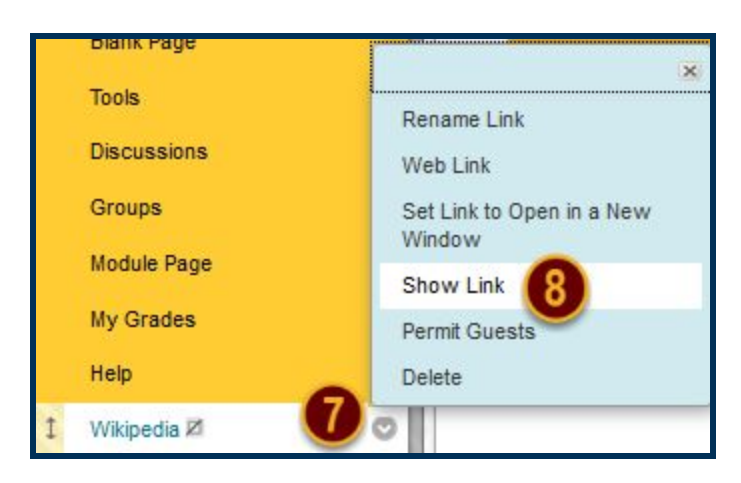

# **Step 4**

If you want to move the Web Link to a different position on the Course Menu, hover over the Web Link. Click and hold your mouse on the double-sided arrows [9]. While holding, move the Web Link up or down in the Course Menu.

Alternatively, you can use the Keyboard Accessible Reordering Tool by clicking on the *Keyboard Accessible Reordering* icon [10] in the header of the Course Menu.

#### Date Modified: June 15, 2018 | Version: 2

Office of Online Learning

www.winthrop.edulonlinelearning

This work by Winthrop University's Office of Online Learning is licensed under the Creative Commons Attribution 4.0 International License. To view a copy of this license, visit http://creativecommons.org/licenses/by/4.0/.

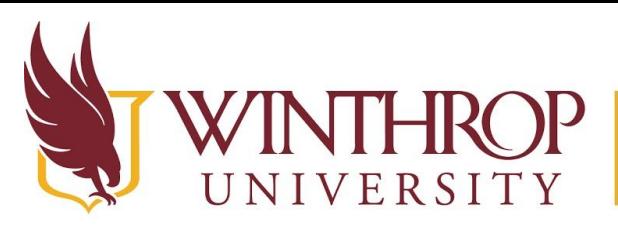

Office of Online Learning

www.winthrop.edulonlinelearning

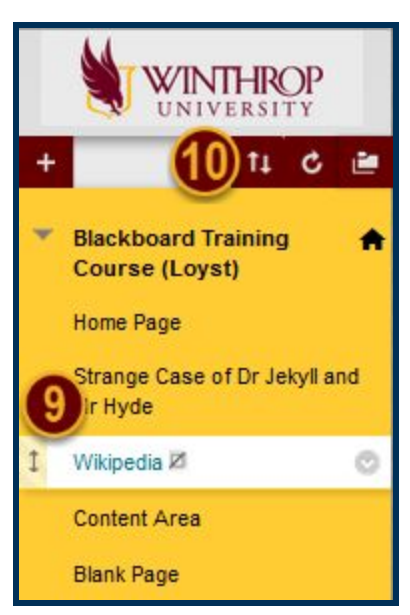

This work by Winthrop University's Office of Online Learning is licensed under the Creative Commons Attribution 4.0 International License. To view a copy of this license, visit http://creativecommons.org/licenses/by/4.0/.